# ISCRIZIONI SU NETTUNO -

**Orchestra dei Giovanissimi (OGCM)**

## Primo accesso a NETTUNO

**Il link di accesso e le credenziali (Username e Password) per accedere alla** propria area riservata vengono recapitate via mail. Di seguito, un fac-simile

della lettera che vi sarà allegata:

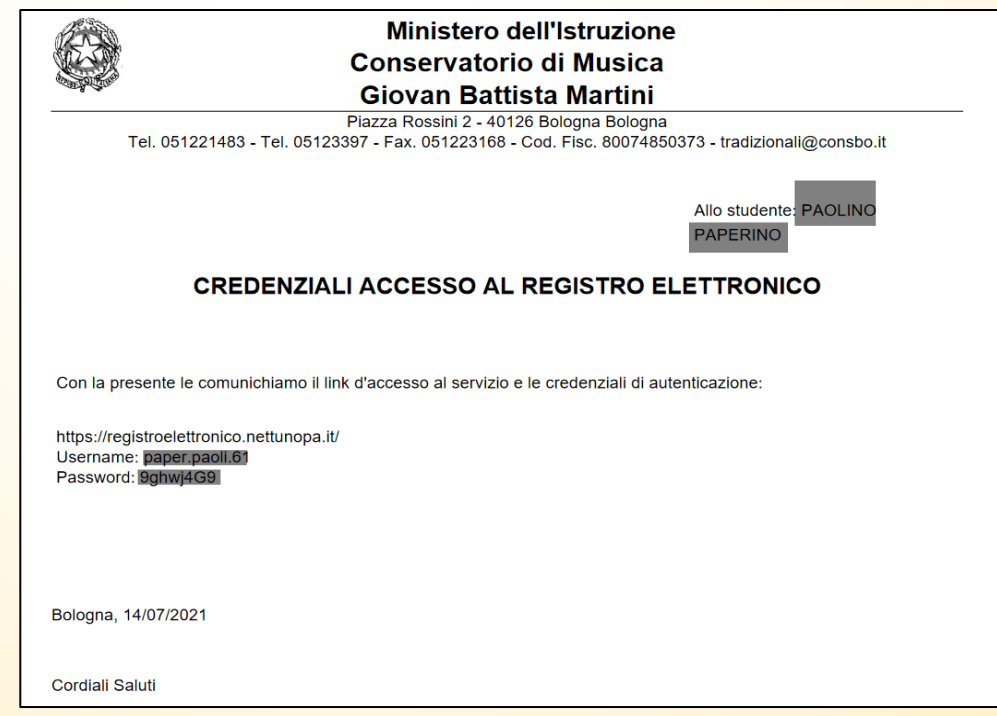

Come prima cosa collegati a NETTUNO https://registroelettronico.nettunopa.it/ulogin.php

- Inserire il proprio **NOME UTENTE** (Username)
- e la propria **PASSWORD**; poi, selezionare *Entra*.

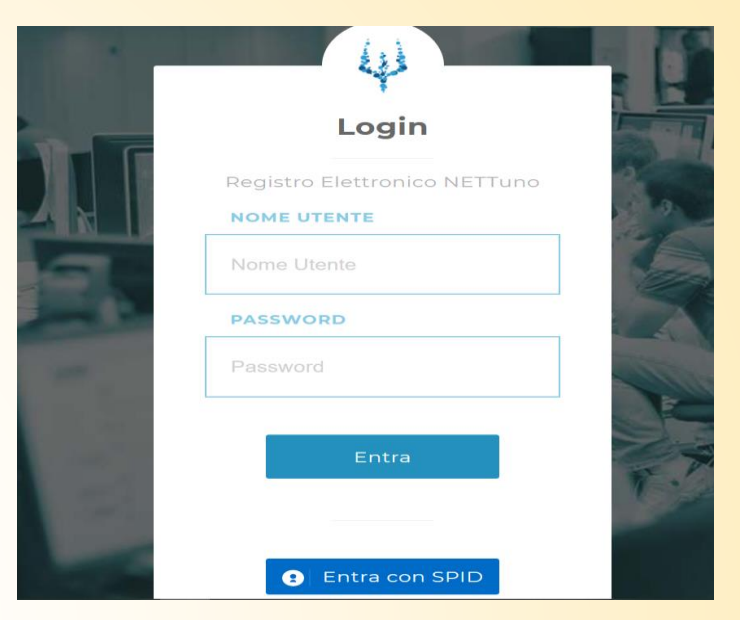

Dal menù in alto a sinistra ( = ) seleziona «Iscrizioni» e poi «Rinnova Iscrizione/Iscrizione post-ammissione»;

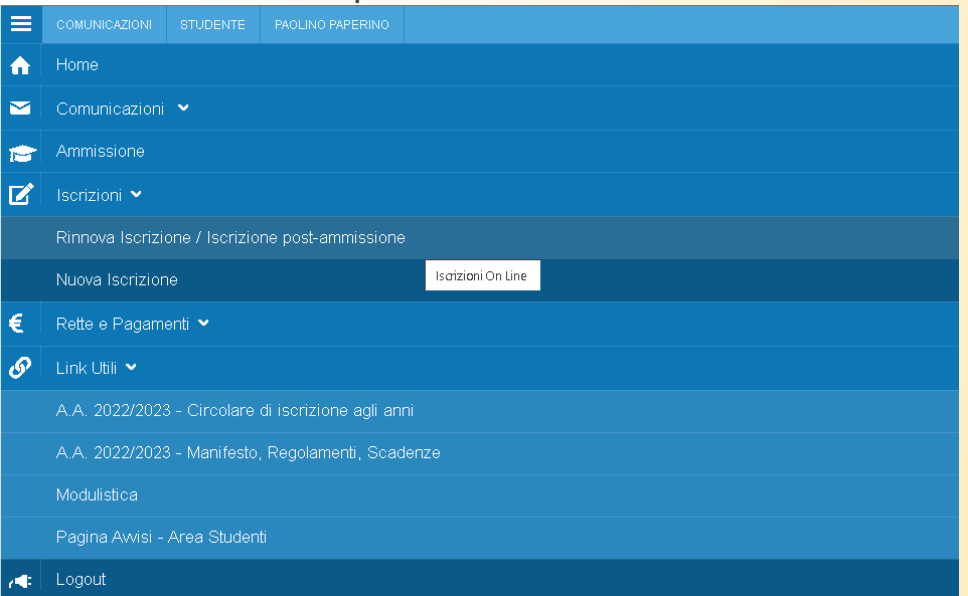

## Seleziona il proprio **Ordinamento**.

Il sistema proporrà in automatico

l'Orchestra Giovanissimi G.B. Martini (A.A. 2023/2024).

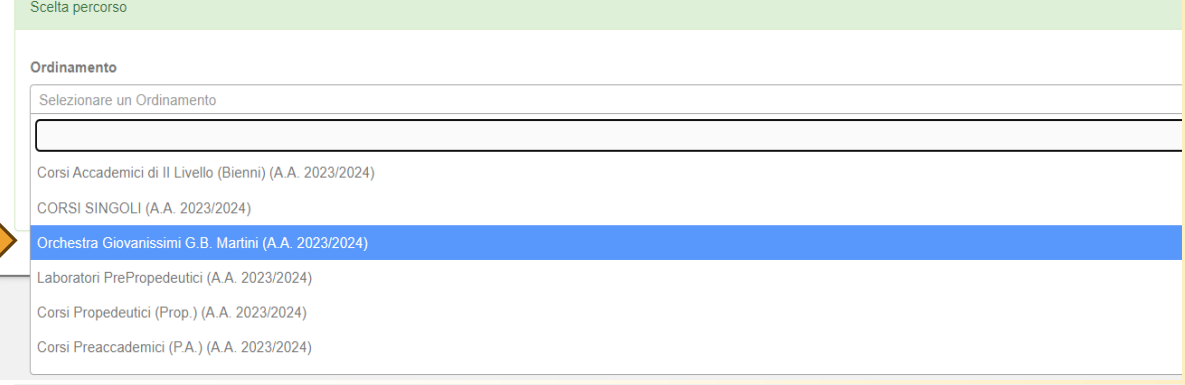

#### **ISCRIZIONI ONLINE CONSERVATORIO DI MUSI**

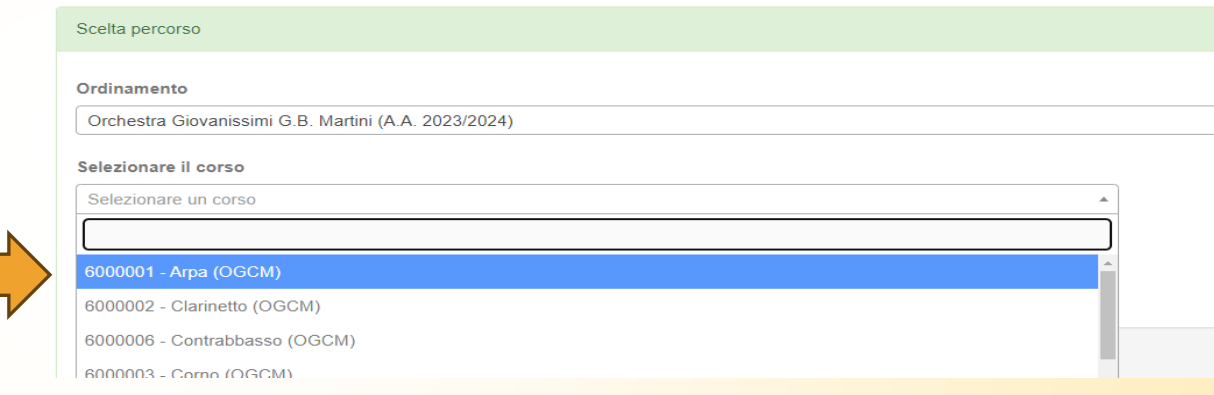

#### **ISCRIZIONI ONLINE CONSERVATORIO DI MU**

## Seleziona l'**Anno di Corso.**

Selezionare lo strumento di riferimento.

Seleziona il **Corso.** 

Selezionare il 1° anno di corso.

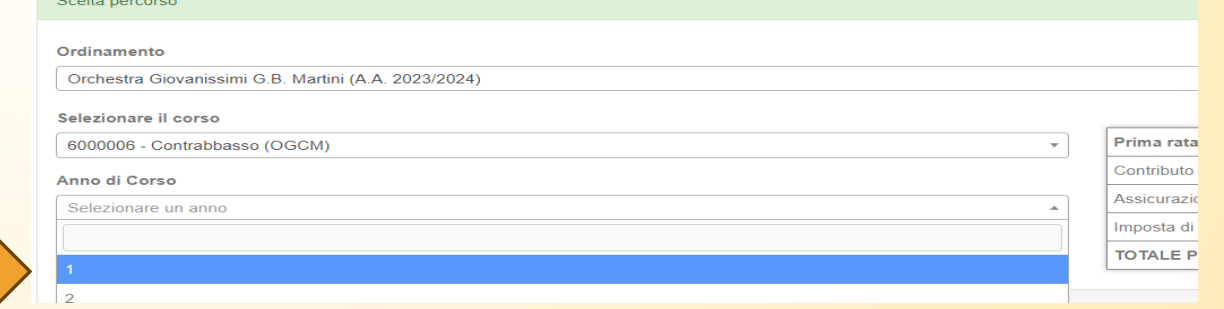

 Dopo aver inserito i dati richiesti, il sistema calcola in automatico gli importi delle due rate da pagare. La prima comprenderà il Contributo di Funzionamento, la quota di Assicurazione e l'imposta di Bollo.

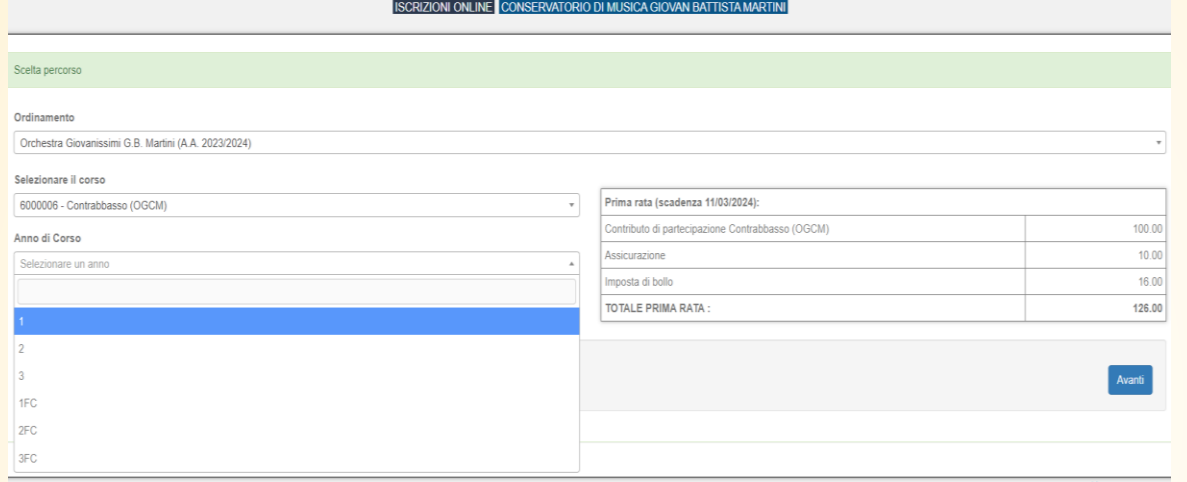

**N.B.** I versamenti sono da effettuare tramite PagoPA al termine della procedura. Per maggiori informazioni consultare il Regolamento Tasse e contributi.

### Seleziona «Avanti»

ISCRIZIONI ONLINE CONSERVATORIO DI MUSICA GIOVAN BATTISTA MARTINI

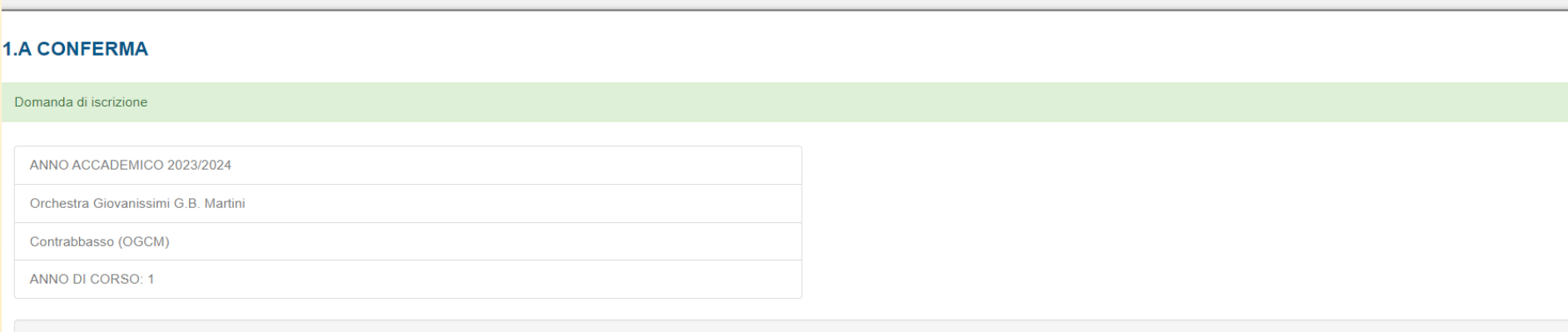

**Compilare tutti i campi** richiesti nelle pagine successive «Dati Anagrafici», «Dati di nascita», Dati di Residenza», «Dati di domicilio» e «Dati contatto» sia per lo studente che per il genitore/tutore e selezionare «**Avant**i».

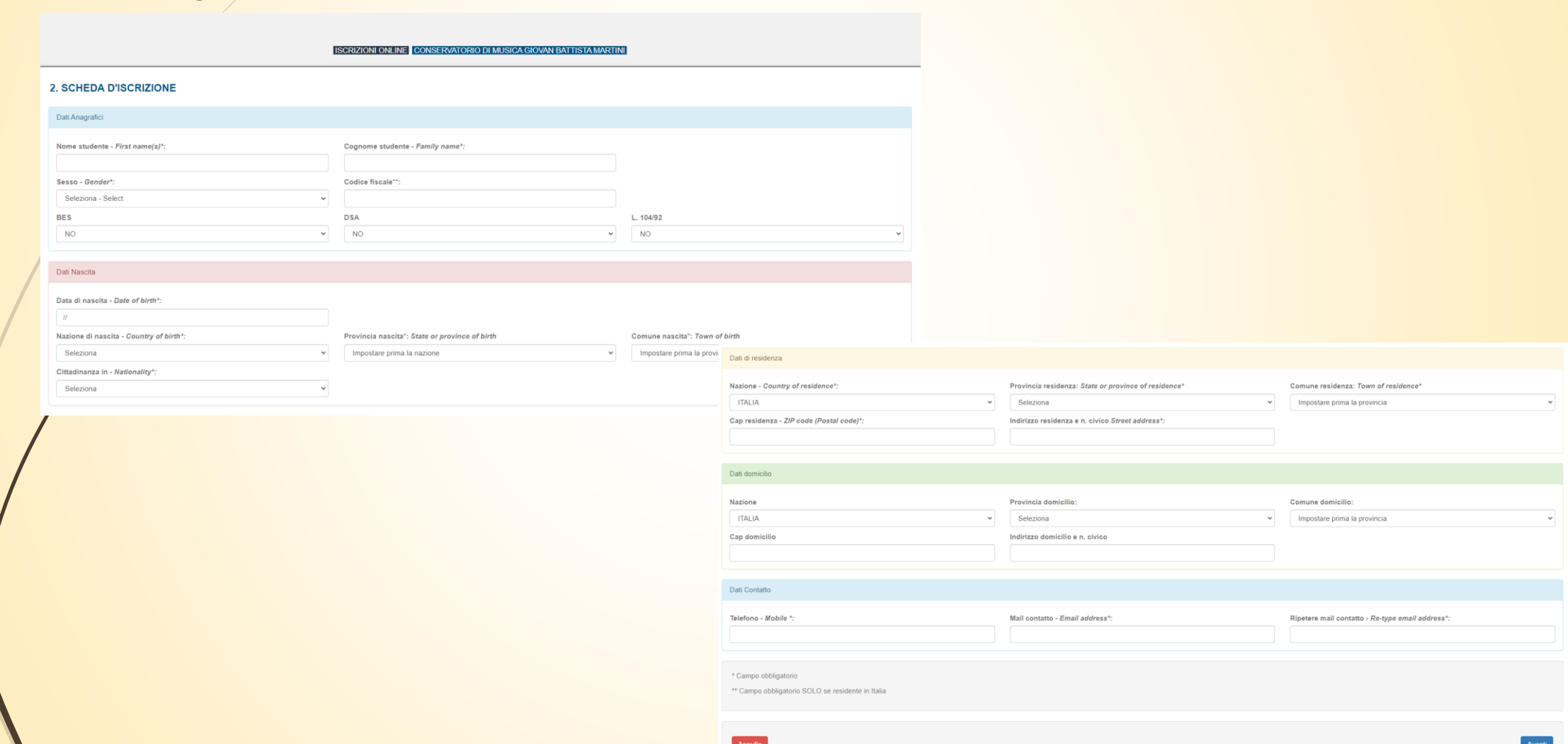

## **Compilare** la dichiarazione dello studente:

**Di essere in possesso dei seguenti titoli di studio**: qualora l'allievo/a sia in possesso di un titolo di studio, inserirlo in questa sezione

**Di frequentare, presso codesto Conservatorio, le seguenti discipline**: ignorare la seguente sezione

**Di frequentare (indicare altra istituzione scolastica o universitaria e anno di corso)**: nella seguente sezione, inserire l'istituto scolastico frequentato dall'allievo/a

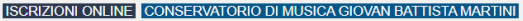

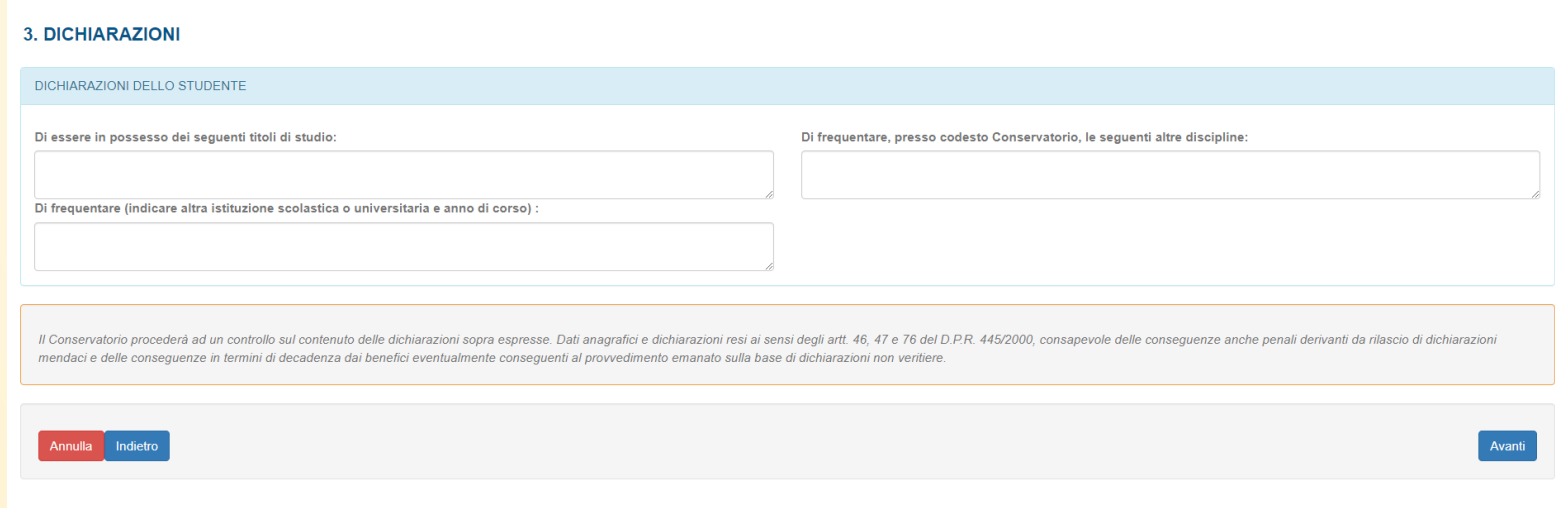

Dopo aver compilato le sopracitate sezioni, selezionare «**Avanti**».

## **Allegare** tutti i documenti richiesti e selezionare «**Avanti**»:

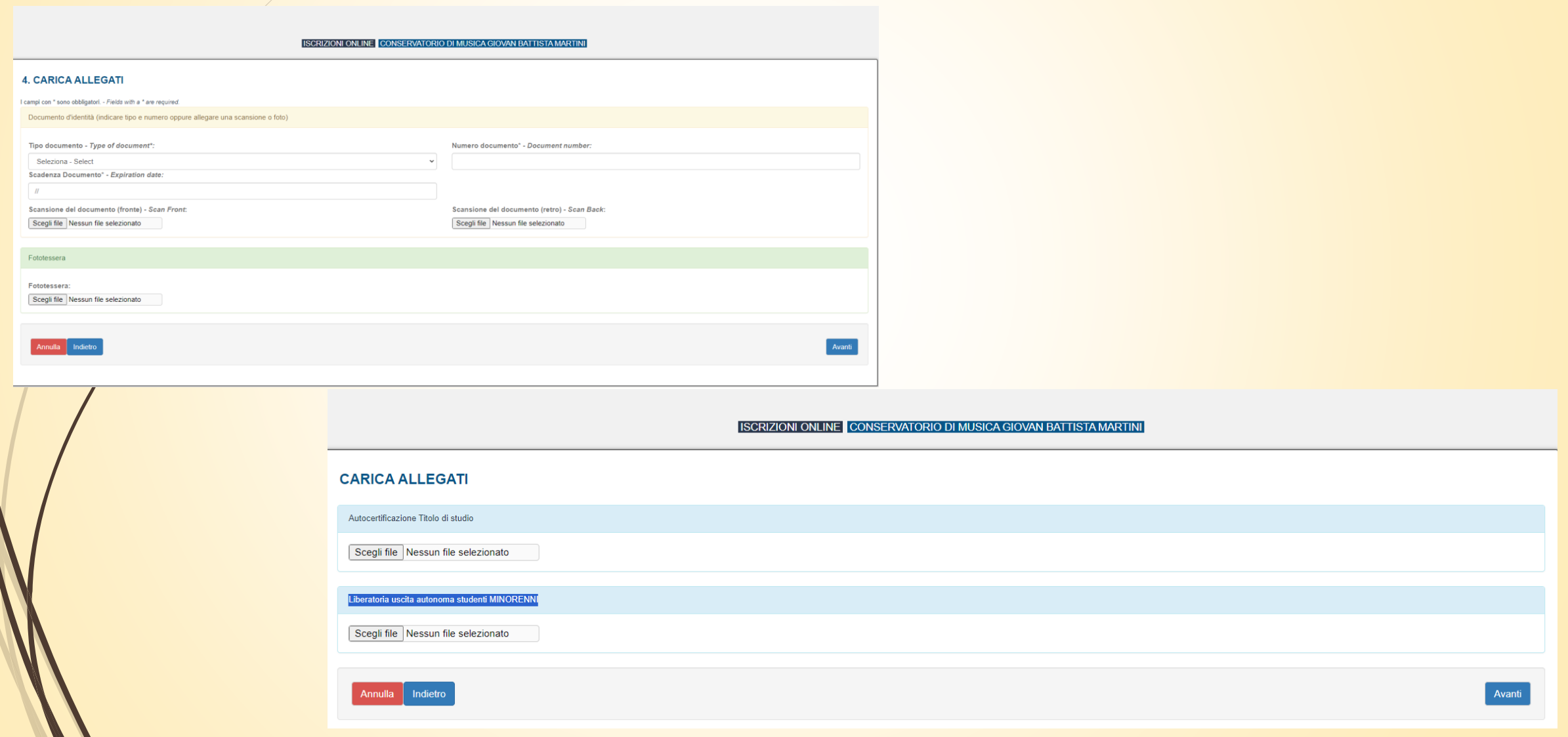

- **Verificare** che tutti i dati inseriti siano corretti, altrimenti cliccare su «Modifica».
- Se tutti i dati sono esatti, **spunta la casella** dell'autorizzazione al trattamento dei dati e clicca su «**Conferma**».

Autorizzo il trattamento dei miei dati personali ai sensi del D.LGS n. 196/2003.

L'Amministrazione si impegna a rispettare il carattere riservato delle informazioni fornite. Tutti i dati saranno trattati esclusivamente per le finalità concesse e strumentali alle esigenze per cui sono richiesti, nel ris

Annulla - Cancel Modifica - Modifi

 A seguito della conferma riceverai un'email per effettuare modifiche alla tua domanda di iscrizione e si aprirà sulla schermata per i versamenti mediante PagoPA.

Conferma - Confir

**PAGA SUL SITO** O CON LE APP del tuo Ente Creditore, della tua Banca o degli atri canali di pagamento. Potrai pagare con carte, conto corrente, CBILL.

**PAGA SUL TERRITORIO** in tutti gli Uffici Postali, in Banca, in Ricevitoria, dal Tabaccaio, al Bancomat, al Supermercato. Potrai pagare in contanti, con carte o conto corrente.

*N.B. Non occorre inviare la domanda o gli allegati per mail. La procedura si intende conclusa al termine dell'avvenuto versamento degli importi dovuti.*